# OptiPlex 3046 Mini Tower

# Quick Start Guide

Skrócona instrukcja uruchomienia Ghid de pornire rapidă Stručná úvodná príručka

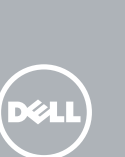

# 5 Finish operating system setup

Voltooi de installatie van het besturingssysteem Skonfiguruj system operacyjny Finalizați configurarea sistemului de operare Končajte namestitev operacijskega sistema

## $\mathbb Z$  NOTE: If you are connecting to a secured wireless network, enter the password for the wireless network access when prompted.

Enable security and updates Schakel de beveiliging en updates in Włącz zabezpieczenia i aktualizacje Activați securitatea și actualizările Omogočite varnost in posodobitve

- N.B.: Als u verbinding maakt met een beveiligd draadloos netwerk, vul dan het wachtwoord voor het netwerk in wanneer daar om gevraagd wordt.
- UWAGA: Jeśli nawiązujesz połączenie z zabezpieczoną siecią bezprzewodową, wprowadź hasło dostępu do sieci po wyświetleniu monitu.

Connect to your network Maak verbinding met uw netwerk Nawiąż połączenie z siecią Conectați-vă la rețea

**Z NOTĂ:** Dacă vă conectați la o rețea wireless securizată, introduceți parola pentru acces la rețeaua wireless când vi se solicită.

Povežite računalnik z omrežjem

# 4 Connect the power cable and press the power button

POZNÁMKA: Če se povezujete v zaščiteno brezžično omrežje, ob pozivu vnesite geslo za dostop do brezžičnega omrežja.

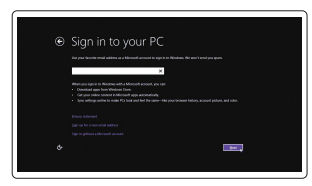

## Sign in to your Microsoft account or create a local account

Meld u aan bij uw Microsoft-account of maak een lokale account aan Zaloguj się do konta Microsoft albo utwórz konto lokalne Conectați-vă la contul Microsoft sau

- N.B.: Als u uw computer inclusief een discrete grafische kaart heeft gekocht, sluit u het beeldscherm aan op de discrete grafische kaart.
- $\mathbb Z$  UWAGA: Jeśli z komputerem zamówiono autonomiczną kartę graficzną, monitor należy podłączyć do złącza w tej karcie.
- NOTĂ: Dacă aţi comandat computerul cu o placă grafică separată, conectaţi afişajul la conectorul de pe placa grafică separată.
- POZNÁMKA: Če ste kupili računalnik z ločeno grafično kartico, zaslon priklopite v priključek na ločeni grafični kartici.

creați un cont local

Vpišite se v račun Microsoft ali ustvarite lokalni račun

## Windows 8.1

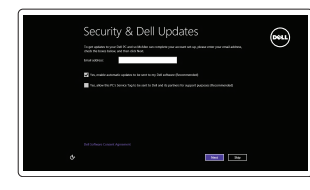

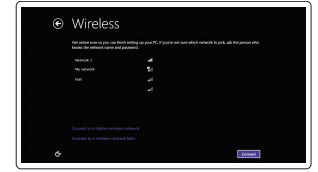

# Connect the keyboard and mouse

Sluit het toetsenbord en de muis aan Podłącz klawiaturę i mysz Conectati tastatura și mouse-ul Priključite tipkovnico in miško

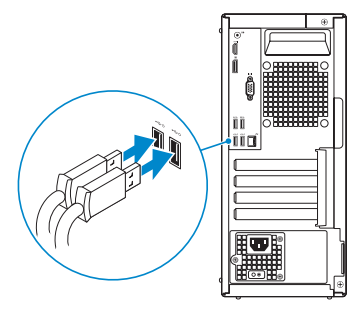

# 2 Connect the network cable  $-$  optional  $1$ <br>2<br>2

Sluit de netwerkkabel aan (optioneel) Podłącz kabel sieciowy (opcjonalnie) Conectați cablul de rețea, opțional Priključite omrežni kabel — dodatna možnost

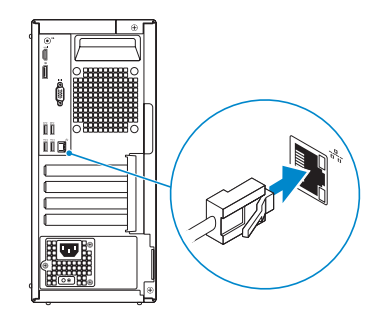

# 3 Connect the display

Sluit de stroomkabel aan en druk op de aan-uitknop Podłącz kabel zasilania i naciśnij przycisk zasilania Conectați cablul de alimentare și apăsați pe butonul de alimentare Priključite napajalni kabel in pritisnite gumb za vklop

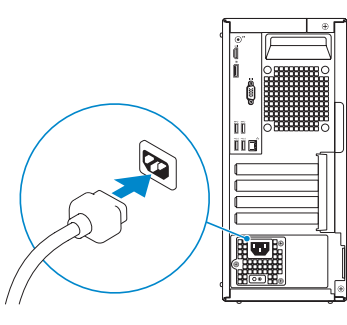

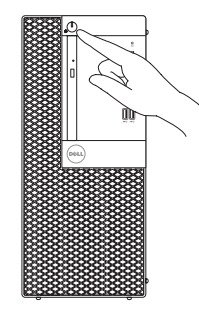

Sluit het beeldscherm aan Podłącz monitor Conectati afisajul Priključite zaslon

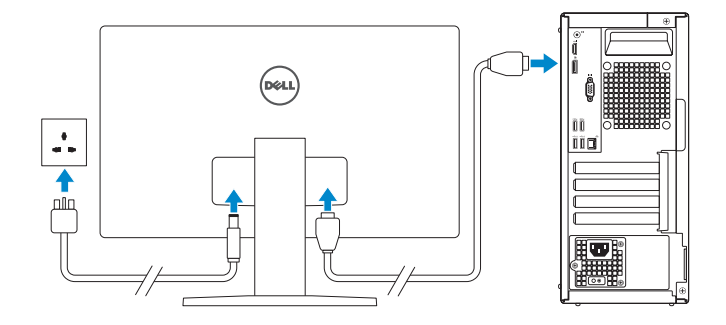

## $\mathbb Z$  NOTE: If you ordered your computer with a discrete graphics card, connect the display to the discrete graphics card.

Printed in China. 2016-04

## Product support and manuals

Productondersteuning en handleidingen Pomoc techniczna i podręczniki Manuale și asistență pentru produse Podpora in navodila za izdelek

Dell.com/support Dell.com/support/manuals Dell.com/support/windows Dell.com/support/linux

## Contact Dell

Neem contact op met Dell | Kontakt z firmą Dell Contactați Dell | Stik z družbo Dell

Dell.com/contactdell

## Regulatory and safety

Regelgeving en veiligheid | Przepisy i bezpieczeństwo Reglementări și siguranță | Zakonski predpisi in varnost

## Dell.com/regulatory\_compliance

Regulatory model Wettelijk model | Model

Model de reglementare | Regulatorni model

D18M

Regulatory type Wettelijk type | Typ Tip de reglementare | Regulativna vrsta

D18M002

### Computer model

Computermodel | Model komputera Modelul computerului | Model računalnika OptiPlex 3046 MT

**THE REAL PROPERTY OF A** 

0J7M2JA00

© 2016 Dell Inc. © 2016 Microsoft Corporation. © 2016 Canonical Ltd.

# Features

Kenmerken | Funkcje | Caracteristici | Funkcije 1. Power button/Power light

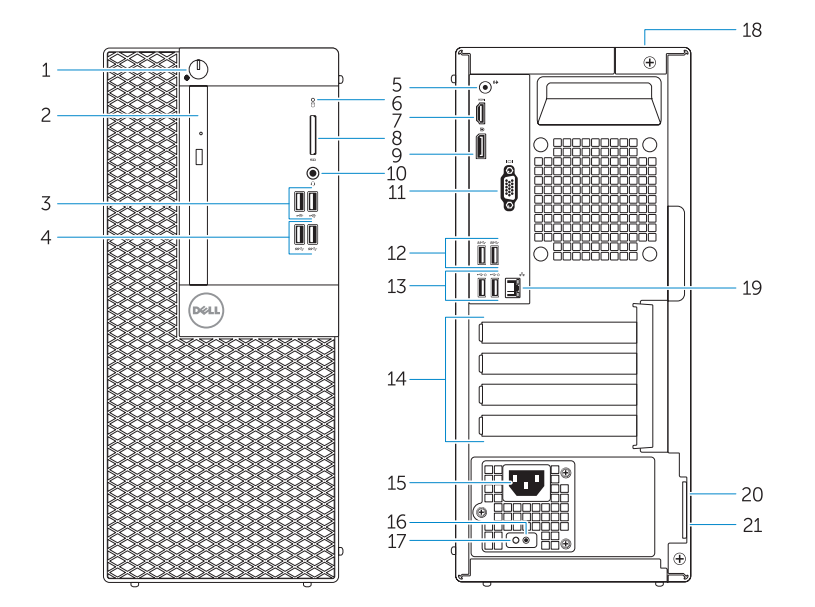

- 
- 2. Optical-drive bay
- 3. USB 2.0 connectors
- 4. USB 3.0 connectors
- 5. Line-out connector
- 6. Hard-drive activity light
- 7. HDMI connector
- 8. Memory card reader (optional)
- 9. DisplayPort connector
- 10. Headphone connector
- 11. VGA connector (optional)
- 12. USB 3.0 connectors
- 13. USB 2.0 connectors (Supports Smart Power On)
- 1. Aan-uitknop/stroomlampje
- 2. Compartiment optisch station
- 3. USB 2.0-connectoren
- 4. USB 3.0-connectoren
- 5. Lijnuitgang
- 6. Activiteitenlampje harde schijf
- 7. HDMI-connector
- 8. Geheugenkaartlezer (optioneel)
- 9. DisplayPort-connector
- 10. Hoofdtelefoonconnector
- 11. VGA-connector (optioneel)
- 12. USB 3.0-connectoren
- 13. USB 2.0-connectoren (ondersteunt Smart Power On)

14. Expansion-card slots 15. Power connector 16. Power-supply diagnostic button 17. Power-supply diagnostic light 18. Cable-cover lock slot 19. Network connector 20. Security-cable slot

14. Uitbreidingskaartsleuven 15. Voedingskabelconnector 16. Diagnostische knop voeding 17. Diagnostisch lampje voeding 18. Sleuf voor vergrendeling van kabelafdekplaatje 19. Netwerkconnector 20. Sleuf voor beveiligingskabel 21. Beugel voor hangslot

21. Padlock ring

- 1. Przycisk zasilania/Lampka zasilania 14. Gniazda kart rozszerzeń
- 3. Złacza USB 2.0
- 4. Złącza USB 3.0
- 5. Złącze wyjścia liniowego
- 6. Lampka aktywności dysku twardego 19. Złącze sieciowe
- 7. Złącze HDMI
- 8. Czytnik kart pamięci (opcjonalny) 21. Ucho kłódki
- 9. Złacze DisplayPort
- 10. Złącze słuchawek
- 11. Złacze VGA (opcionalne)
- 
- 13. Złacza USB 2.0 (Obsługuje tryb Smart Power On)
- 1. Buton de alimentare/Indicator luminos de alimentare
- unitatea optică
- 
- 4. Conectori USB 3.0
- 
- 6. Indicator luminos de activitate a hard diskului
- 
- (optional)
- 
- 10. Conector pentru căști
- 11. Conector VGA (optional)
- 13. Priključki USB 2.0 (podpira pametni vklop)
- 14. Reži za razširitveni kartici
- 15. Priključek za napajanje
- 16. Diagnostični gumb za napajanje
- 17. Diagnostična lučka napajanja
- 18. Reža za zaklep pokrova kabla
- 19. Omrežni prikliuček
- 20. Reža za varnostni kabel
- 21. Obroček kliučavnice

- 
- 

legate de upgrade-ul la Windows 10, consultati

- 1. Gumb za vklop/izklop, lučka za vklop
- 2. Ležišče za optični pogon
- 3. Priključki USB 2.0
- 4. Prikliučki USB 3.0
- 5. Izhodni prikliuček
- 6. Lučka dejavnosti trdega diska
- 7. Priključek HDMI
- 8. Bralnik pametnih kartic (dodatna možnost)
- 9. Prikliuček DisplayPort
- 10. Priključek za slušalke
- 11. Prikliuček VGA (dodatna možnost)
- 12. Priključki USB 3.0

(acceptă pornirea inteligentă) 14. Sloturi cartele de extensie 15. Conector de alimentare 16. Buton de diagnosticare pentru sursa de alimentare 17. Indicator luminos de diagnosticare pentru sursa de alimentare 18. Slot de blocare a capacului cablului

20. Slot pentru cablu de securitate

- 
- 
- 
- 
- 12. Złacza USB 3.0
- -
- 2. Compartiment pentru
- 3. Conectori USB 2.0
- 
- 5. Conector linie iesire
- 
- 7. conector HDMI
- 8. Cititor de cartele de memorie
- 9. Conector DisplayPort
- 
- $\mathbb Z$  N.B.: Als u verbinding maakt met een beveiligd draadloos netwerk, vul dan het wachtwoord voor het netwerk in wanneer daar om gevraagd wordt.
- UWAGA: Jeśli nawiązujesz połączenie z zabezpieczoną siecią bezprzewodową, wprowadź hasło dostępu do sieci po wyświetleniu monitu.
- $Z$  NOTĂ: Dacă vă conectați la o rețea wireless securizată, introduceți parola pentru acces la rețeaua wireless când vi se solicită.
- POZNÁMKA: Če se povezujete v zaščiteno brezžično omrežje, ob pozivu vnesite geslo za dostop do brezžičnega omrežja.

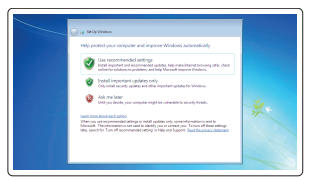

- 
- 2. Wnęka napędu dysków optycznych 15. Złącze zasilania
	- 16. Przycisk diagnostyki zasilacza 17. Lampka diagnostyczna zasilacza
	- 18. Gniazdo blokady osłony przewodu
	-
	- 20. Gniazdo linki antykradzieżowej

Urmați instrucțiunile de pe ecran pentru a finaliza configurarea. Sledite navodilom na zaslonu in zaključite namestitev.

Registreer de computer | Zarejestruj komputer Înregistrați-vă computerul | Registrirajte svoj računalnik

> 12. Conectori USB 3.0 13. Conectori USB 2.0

19. Conector retea

21. Inel de lacăt

## **MOTE:** An upgrade from Windows 7 32-bit to Windows 10 will require a manual installation of The system drivers. To download Windows 10 and the latest drivers, visit **Dell.com/support** and enter the service tag of your system. For any questions related to upgrading to Windows 10, see http://windows.microsoft.com/en-us/windows-10/upgrade-to-windows-10-faq.

## Set up password for Windows

Stel wachtwoord voor Windows in Ustaw hasło systemu Windows Configurați o parolă pentru Windows Določite geslo za Windows

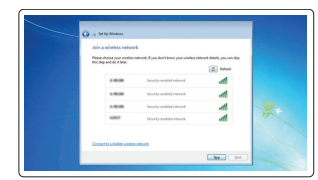

## Connect to your network Maak verbinding met uw netwerk

Nawiąż połączenie z siecią Conectați-vă la rețea Povežite računalnik z omrežjem

## $\mathbb Z$  NOTE: If you are connecting to a secured wireless network, enter the password for the wireless network access when prompted.

 NOTĂ: Un upgrade de la Windows 7 pe 32 de biţi la Windows 10 va necesita instalarea manuală a driverelor de sistem. Pentru a descărca Windows 10 şi cele mai recente drivere, vizitati Dell.com/support și introduceți eticheta de service a sistemului. Pentru întrebări

## Protect your computer

Beveilig de computer Zabezpiecz komputer Protejați-vă computerul Zaščitite svoj računalnik

(HO)

## Windows 7

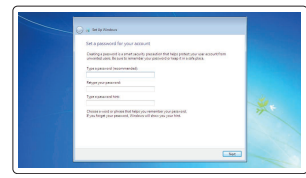

## Ubuntu

## Follow the instructions on the screen to finish setup.

Volg de instructies op het scherm om de setup te voltooien. Postępuj zgodnie z instrukcjami wyświetlanymi na ekranie, aby ukończyć proces konfiguracji.

Locate Dell apps in Windows 8.1

Zoek naar Dell-apps in Windows 8.1

Odszukaj aplikacje Dell w systemie Windows 8.1 Localizați aplicațiile Dell în Windows 8.1 Poiščite lokacije aplikacij Dell v Windows 8.1

> Register My Device

Register your computer

Dell Backup

Backup, recover, repair, or restore your computer

repareer uw computer

Utwórz kopię zapasową, napraw lub przywróć komputer

Realizați backup, recuperați, reparați sau

restaurați computerul

Varnostno kopirajte, obnovite, popravite ali

ponastavite računalnik

Dell Data Protection | Protected Workspace

and Recovery Maak een back-up van de computer en herstel of

Protect your computer and data from advanced malware attacks Bescherm uw computer en gegevens tegen geavanceerde

malwareaanvallen

intentionat avansat

Chroń komputer i dane przed zaawansowanymi atakami

Protejaţi-vă computerul şi datele împotriva atacurilor software-ului rău

Zaščitite svoj računalnik in podatke pred naprednimi napadi

zlonamerne programske opreme

Dell SupportAssist

## Check and update your computer

Controleer de computer en werk deze bij Wyszukaj i zainstaluj aktualizacje komputera Verificați și actualizați computerul Preverite in posodobite svoj računalnik

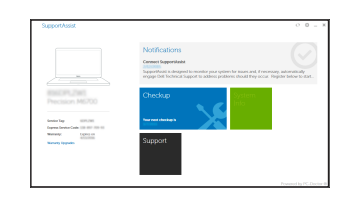

- N.B.: Voor een upgrade van Windows 7 32-bits naar Windows 10 is handmatige installatie van de systeemstuurprogramma's vereist. Ga naar Dell.com/support om Windows 10 en de nieuwste stuurprogramma's te downloaden en voer de servicetag van uw systeem in. Raadpleeg http://windows.microsoft.com/en-us/windows-10/upgrade-to-windows-10-faq wanneer u vragen hebt over de upgrade naar Windows 10.
- UWAGA: Uaktualnienie 32-bitowej wersji systemu Windows 7 do systemu Windows 10 wymaga ręcznego zainstalowania sterowników systemowych. Aby pobrać system Windows 10 i najnowsze sterownik, przejdź do strony **Dell.com/support** i wprowadź kod serwisowy (Service Tag) Twojego systemu. Informacje dotyczące aktualizacji do systemu Windows 10 znajdują się pod adresem http://windows.microsoft.com/en-us/windows-10/upgrade-to-windows-10-faq.

http://windows.microsoft.com/en-us/windows-10/upgrade-to-windows-10-faq. OPOMBA: Nadgradnja 32-bitnega sistema Windows 7 na Windows 10 bo zahtevala ročno namestitev sistemskih gonilnikov. Če želite prenesti Windows 10 in najnovejše gonilnike, obiščite Dell.com/support in vnesite servisno oznako svojega sistema. Če imate kakršna

koli vprašanja glede nadgradnje na Windows 10, glejte

http://windows.microsoft.com/en-us/windows-10/upgrade-to-windows-10-faq.